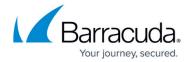

# Office 365 Complete Edition

https://campus.barracuda.com/doc/68356224/

After you have completed the procedures in <u>Step 1 - Set Up Essentials for Office 365</u> and <u>Step 2 - Configure Office 365</u> for <u>Inbound and Outbound Mail</u>, continue below to set up your <u>Barracuda Cloud Archiving Service</u> and <u>Barracuda Cloud-to-Cloud Backup</u>.

## **Barracuda Cloud Archiving Service**

- 1. Configure Directory Services
- 2. Launch the Initial Setup Wizard
- 3. Configure Journaling from Office 365 Mail Service
- 4. Create and Configure an Office 365 Exchange Online Service Account

## **Step 1. Configure Directory Services**

Google Directory Service integration is currently not supported for Barracuda Cloud Archiving Service.

You must configure LDAP or Azure AD for group expansion and user attributes in the Barracuda Cloud Archiving Service.

#### **Active Directory Limitations**

Barracuda Networks does not support using default AD groups, such as Domain Users, when applying entitlements for user access. Due to limitations within AD, these groups may not contain all users or any users at all.

#### Verify User Status

Before adding users to the Barracuda Cloud Archiving Service via your organization's LDAP servers, verify that users are enabled, are members of the domain, and that the mail attribute is set for each user.

Office 365 Complete Edition 1/34

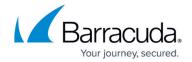

#### **Incoming Connections**

To ensure uninterrupted access to LDAP server from the Barracuda Cloud, you must allow incoming connections from the following IP ranges:

- o 35.170.131.81
- · 54.156.244.63
- · 54.209.169.44

#### Secure LDAP

Barracuda Networks recommends connecting your LDAP connection using SSL (LDAPS). As the information will be transmitted between Barracuda Networks' cloud servers and your Cloud email service, you must ensure that the connection is secure. Contact your IT Administrator if you need help setting up LDAPS in your network.

Use AD authentication to store and administer Barracuda Cloud Archiving Service user accounts via your organization's LDAP or Azure AD.

When you first set up the Barracuda Cloud Archiving Service, a warning notice displays across the top of the web interface notifying you that you must configure AD through Barracuda Cloud Control and enable groups. Before you continue, you are **required** to either set up AD and wait for a sync to complete, or select to proceed without AD. Barracuda Networks strongly recommends setting up local AD.

#### **Create a Barracuda Cloud Control Directory**

- 1. Go to Home > Admin > Directories.
- Click the Add Directory button.

ADD DIRECTORY -

3. Select one of the following sections to add a new LDAP or Azure active directory.

#### Add a New LDAP Active Directory

- 1. Select **LDAP Active Directory**.
- 2. On the **INFO** tab, specify a new **Directory Name**.
- Activate the **Authentication** option to have users authenticate using their LDAP credentials. If you disable this option, users authenticate with Barracuda Cloud Control.

Barracuda Networks strongly recommends creating an additional administrator account using an independent domain that does not use Active Directory (AD) authentication. This allows you access to your Barracuda Networks product account if your AD server goes down or fails.

Office 365 Complete Edition 2 / 34

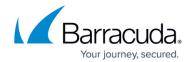

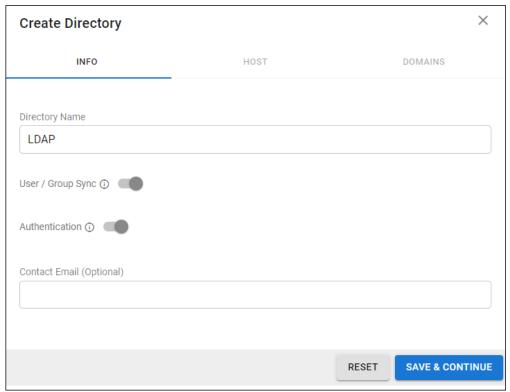

- 4. Click SAVE AND CONTINUE.
- 5. On the **HOST** tab, specify the following for the LDAP host:
  - LDAP Host IP address
  - LDAP Host Port Use Port 389 for LDAP and LDAPTLS or Port 636 for LDAPS.
  - **Base Domain Name (DN)** Any user or group that exists with the search base that will sync to Barracuda Networks. For example, DC=domain, DC=com.
  - **Bind DN** Enter the bind domain name for a service account with read permissions to the active directory.
  - **Password** Password associated with the service account.
  - Connection Security Select SSL, TLS, or None. For more information, see <u>New Requirements for LDAP Authentication</u>.
- 6. (Optional) To add additional servers, click Add LDAP Host.
- 7. If your LDAP server uses a self-signed certificate, toggle on the **Allow Self-Signed Certificate** setting.
- Click **TEST CONNECTION** to check connectivity to the host. If the connection fails, verify your settings are correct and that you have allowed the Barracuda Networks IP in your firewall. Contact <u>Barracuda Networks Technical Support</u> for additional troubleshooting.
- 9. If the connection succeeds, it displays as Connected. Click **SAVE AND CONTINUE**.

Office 365 Complete Edition 3 / 34

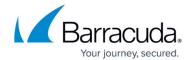

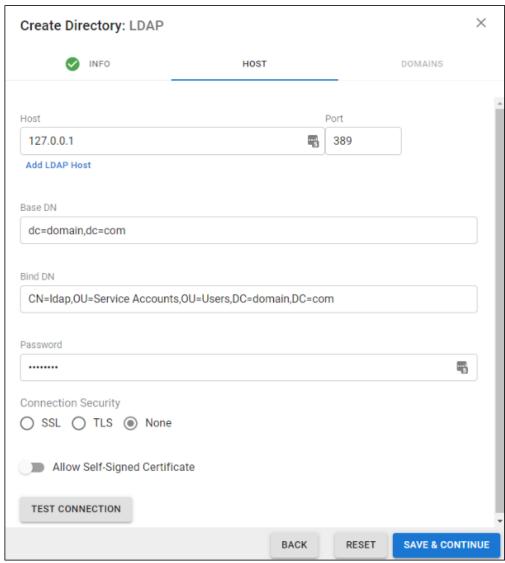

- 10. On the **DOMAINS** tab, add the domains associated with your users.
- 11. For each domain that you add, click **Verify** and following the instructions to verify the domain.

Office 365 Complete Edition 4 / 34

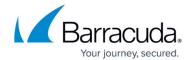

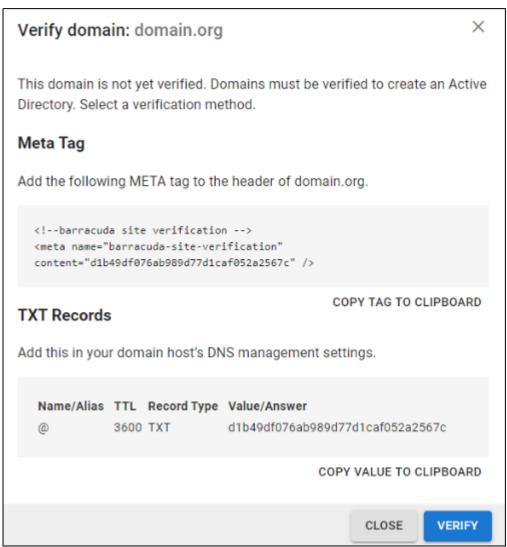

12. After each domain is verified, you can sync your users and groups to the Barracuda Cloud Control.

#### Add a New Azure Active Directory

- 1. Select **Azure Active Directory**.
- 2. On the **INFO** tab, specify a new **Directory Name**. For example, "Office 365".
- 3. Click **CONNECT TO MICROSOFT** to sign into Microsoft and authorize Barracuda Cloud Control to connect to your Azure Active Directory account.
  - 1. Log in with your Office 365 administrator credentials.
  - 2. Accept the credentials for the application request.

Office 365 Complete Edition 5 / 34

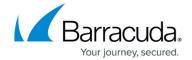

| Create Directory                                         |                              | ×        |
|----------------------------------------------------------|------------------------------|----------|
| INFO                                                     | AZURE DOMAINS                |          |
|                                                          |                              |          |
| Directory Name                                           |                              |          |
| Office 365                                               |                              |          |
| Sign into Microsoft and authorize Barracuda Cloud Contro | I to connect to your Azure A | ND.      |
| CONNECT TO MICROSOFT                                     |                              |          |
| User / Group Sync ①                                      |                              |          |
| Authentication ③                                         |                              |          |
| Contact Email (Optional)                                 |                              |          |
|                                                          |                              |          |
|                                                          |                              |          |
|                                                          | RESET SAVE & C               | CONTINUE |

- 4. Activate the **Authentication** option to have users authenticate using their Azure credentials. If you disable this option, users authenticate with Barracuda Cloud Control.
  - Barracuda Networks strongly recommends creating an additional administrator account using an independent domain that does not use Active Directory (AD) authentication. This allows you access to your Barracuda Networks product account if your AD server goes down or fails.
- 5. After you are redirected back to the Barracuda Cloud Control, click **Save**.

Back to the Top

## Step 2. Launch the Initial Setup Wizard

Office 365 Complete Edition 6 / 34

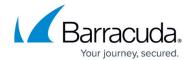

- 1. Click **Archiver** in the left pane. The initial setup wizard will run.
- 2. Click Next.
- 3. Click **Verify** to verify the directory service configuration in your Barracuda Cloud Control account.

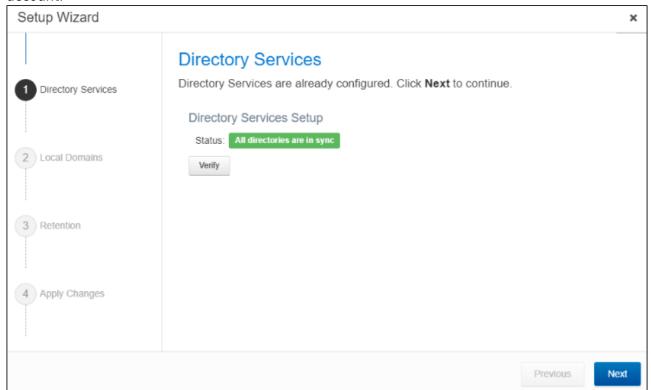

- 4. Click **Next**.
- 5. Verify that all the email domains you plan to archive are listed here. If there are any missing, add them now.

Office 365 Complete Edition 7 / 34

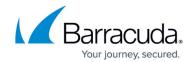

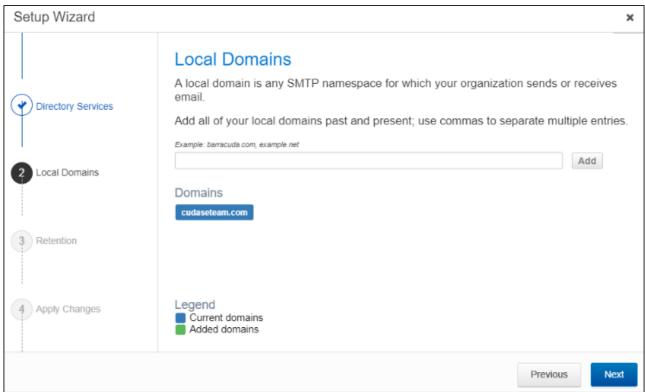

6. Click Next.

7. (Optional) Specify a retention policy. Otherwise, click Next.

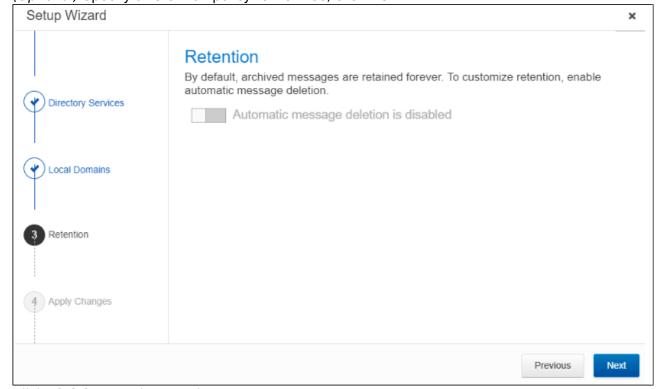

8. Click **Finish** to apply your changes.

Office 365 Complete Edition 8 / 34

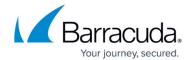

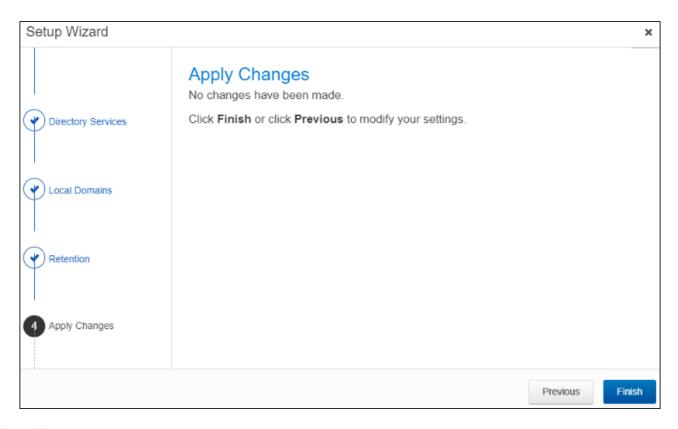

Back to the Top

## **Step 3. Configure Journaling from Office 365 Mail Service**

#### Option 1. Configure Journaling from the Web Interface

- 1. Go to the **Mail Sources > SMTP Journaling** page.
- 2. Go to Journaling Setup Scripts > Office 365 Setup Script, and click Run Script.
- 3. Follow the onscreen prompts to configure Office 365 to journal mail to the Barracuda Cloud Archiving Service.

#### Option 2. Configure Journaling via Script

- 1. Go to the **Mail Sources > SMTP Journaling** page.
- In the Journaling Setup Scripts > Office 365 Setup Script section, click Download to save the PowerShell script to your local system, or click Show Script to copy the script to your clipboard.
- 3. Open Windows PowerShell, and run the script to configure Office 365 to journal mail to the Barracuda Cloud Archiving Service.

If you are unable to run the journaling script and need to manually configure journaling, see Manually

Office 365 Complete Edition 9 / 34

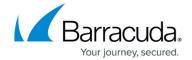

Configure Journaling.

Back to the Top

## Step 4. Create and Configure an Office 365 Exchange Online Service Account

#### Requirements

If this is a Cloud Service Provider (CSP) account, refer to this article <u>Azure MFA Requirements for Microsoft CSPs</u> to ensure the correct configuration is set.

- Microsoft .NET Framework 4.5 or 4.5.1 and either the <u>Windows Management Framework 3.0</u> or the <u>Windows Management Framework 4.0</u>.
- An Office 365 global administrator account to apply permissions and scripts.
- Verify the service account has the following:
  - A mailbox with Microsoft Exchange Online Plan 1 or higher.
  - A mailbox that is not hidden in the **Global Address** list.
  - A license that supports Outlook (i.e., not a kiosk license).
- Enable RPC over HTTP (RoH) for the mailbox. See also <u>How to Enable RPC over HTTP Connectivity</u>.

#### Microsoft Exchange Online

Microsoft Exchange Online message throttling policies set bandwidth limits and restrict the number of processed messages. Throttling is enabled by default in Microsoft Exchange Online. Currently you cannot set policies to disable throttling in Exchange Online; for details, refer to the Microsoft Outlook dev blog. Barracuda is working on a solution to provide this option in the future.

To import from Exchange Online using EWS, see <u>How to Configure Microsoft Exchange Online Email Import Using EWS</u>. If you are not using EWS, use the following instructions to import from Exchange Online.

#### Step 1. Connect to Office 365 Exchange Online

- 1. Install Exchange Online module.
  - If you have already installed Exchange Online module, proceed to the next step.
  - To install Exchange Online module, open Windows PowerShell as an administrator and

Office 365 Complete Edition 10 / 34

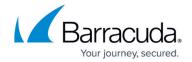

enter the following command:

Install-Module -Name ExchangeOnlineManagement

2. Connect to Exchange Online Powershell and log in with your Office 365 administrator account using the following command:

Connect-ExchangeOnline

For more information on connecting to Exchange Online Powershell, see the Microsoft article <a href="https://docs.microsoft.com/en-us/powershell/exchange/connect-to-exchange-online-powershell?view=exchange-ps">https://docs.microsoft.com/en-us/powershell/exchange/connect-to-exchange-online-powershell?view=exchange-ps</a>.

3. After you connect to Exchange Online PowerShell, enter the following command:

Get-Mailbox -ResultSize unlimited | Add-MailboxPermission -User
<ServiceAccount@domain.com> -AccessRights fullaccess -InheritanceType
all -Automapping \$false

Permissions are assigned on existing mailboxes only; if additional mailboxes are added to your organization, you must rerun this command.

For more information on adding mailbox permissions, see <a href="Add-MailboxPermission"><u>Add-MailboxPermission</u></a> in Microsoft TechNet. For information on testing mailbox rights, see <a href="Get-MailboxPermission"><u>Get-MailboxPermission</u></a> in Microsoft TechNet.

#### Step 2. Import from Office 365 Exchange Online

To import from Exchange Online using EWS, see <u>How to Configure Microsoft Exchange Online Email</u> <u>Import Using EWS</u>. If you are not using EWS, use the following instructions to import from Exchange Online.

- Log into the Barracuda Cloud Archiving Service as the admin, and go to Mail Sources > Exchange Integration.
- 2. Click Start New Action. In the Select Action page, click Email Import.
- 3. In the **Select Server** page, click **Add New Server**.
- 4. In the **Add New Server** dialog box, enter a **Configuration Name**, the **email address** for the service account and the service account **password**.
- 5. Click Autodiscover.

If autodiscover is unable to identify your settings, use the steps in the following section, *Manually Configure Settings*.

#### **Manually Configure Settings**

Use the steps in this section *only* if autodiscover is unable to identify your settings as described above in the section *Automatically Discover Settings*.

#### Step 1. Manually Obtain Exchange Hostname Using PowerShell

1. Open Windows PowerShell, and connect to Office 365 Exchange Online.

Office 365 Complete Edition 11 / 34

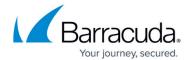

- 2. Enter the following command, and then press Enter:
   Get-Mailbox -Identity <username for service account> | Format-List
   ExchangeGuid, PrimarySMTPAddress
- 3. To determine the Exchange Hostname, combine the ExchangeGuid with the domain portion of the PrimarySMTPAddress to form <a href="mainto:ExchangeGuid@domain.com">ExchangeGuid@domain.com</a>.

```
Administrator: Windows PowerShell

PS C:\WINDOWS\system32> Get-Mailbox -Identity

ExchangeGuid : 1ee7b179-a70b-4ff5-9a83-d22bdf2b7c43

PrimarySmtpAddress :

PS C:\WINDOWS\system32>
```

4. To close out the remote PowerShell session, enter the following command, and then press Enter:

Disconnect-ExchangeOnline

#### Step 2. Manually Configure Server Settings for Email Import

- Log into the Barracuda Cloud Archiving Service as the admin, and go to Mail Sources > Exchange Integration.
- 2. Click Start New Action. In the Select Action page, click Email Import.
- 3. In the **Select Server** page, click **Add New Server**.
- 4. In the **Add New Server** dialog, click **Configure Manually**; enter the Exchange details:
  - 1. **Configuration Name** Enter a name to identify the configuration.
  - 2. **Exchange Hostname** Enter the Exchange hostname from *Step 1 Manually Obtain Exchange Hostname Using PowerShell*.
  - 3. **Username** Enter the service account username.
  - 4. **Password** Enter the password associated with the username.
  - 5. Exchange 2013 Select Yes.
  - 6. **Advanced Options** In the **Proxy Server** field type outlook.office365.com and leave the **Global Catalog Server** field blank.
- 5. Click **Save** to add your configuration and close the dialog box.
- 6. In the **Configure Action** page, click **Continue**.
- 7. In the View Summary page, select All Users from the Source drop-down menu.
- 8. Specify the desired **Date** and **Schedule** settings. Click **Continue**.
- 9. Verify the configuration settings in the **View Summary** page, and then click **Submit** to add the Email Import to the **Scheduled Actions** table.

Back to the Top

Office 365 Complete Edition 12 / 34

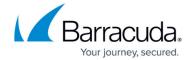

## **Barracuda Cloud-to-Cloud Backup**

For more information, see the latest Cloud-to-Cloud Backup Version 3 for setup details.

#### Office 365 Exchange Online

See also: Cloud-to-Cloud Office 365 Exchange Online

## **Configure an Exchange Online Data Source**

Use the following steps to set up Exchange Online backup:

- 1. Log into Barracuda Backup, and select the Cloud-to-Cloud Backup Source in the left pane.
- 2. In the **Status** page, click **Exchange Online**:

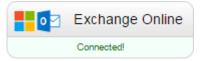

- 3. The **Data Sources** page displays. Click **Add a Cloud Provider**, and enter the following details:
  - 1. In the **Cloud Provider description** field, enter a name to represent the data source.
  - 2. From the Cloud Provider type drop-down menu, select Microsoft Office 365.
  - 3. Click Save.
- 4. The **Add a Cloud Data Source** dialog box displays:
  - 1. From the **Data Type** drop-down menu, select **Exchange Online**:

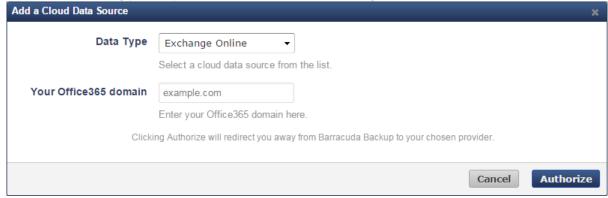

2. Enter Your Office365 domain URL.

To locate the native domain name associated with your Office 365 account, log in to the Office 365 portal using an administrative account, and go to **Management > domains**. The native domain is listed in the **domains** table ending with

Office 365 Complete Edition 13 / 34

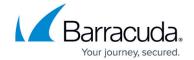

onmicrorsoft.com.

3. Click Authorize.

If you are not currently logged into the Exchange Online account, the Microsoft login page displays. Enter your Exchange Online administrator login information, and then click **Sign in**.

5. In the Exchange Online page, click **Accept** to authorize Barracuda to back up data from Exchange Online:

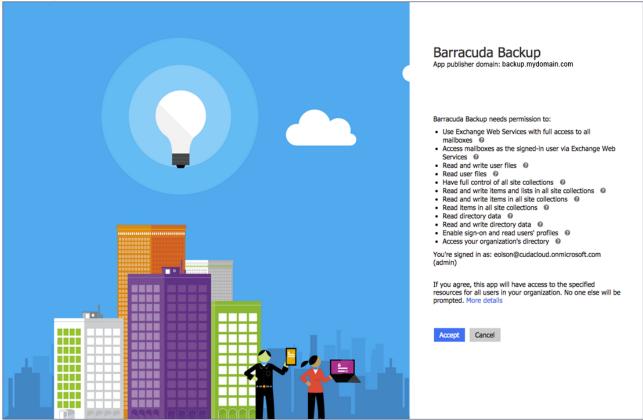

- 6. The **Edit Exchange Online** page displays.
  - 1. Enter a name to identify the data source in the **Data Description** field.
  - 2. In the Add to schedule section, click the drop-down menu, and then click Add New:

Office 365 Complete Edition 14 / 34

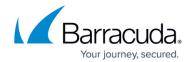

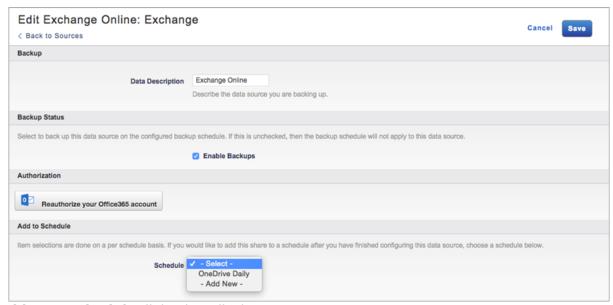

7. The **Add New Schedule** dialog box displays:

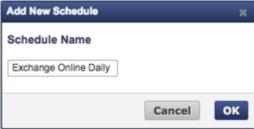

- 8. Enter a name to represent the schedule, and click **OK**. The **Edit Exchange Online** page is updated with the new schedule name.
- 9. Click Save. The Edit Backup Schedule page displays.
- 10. In the Items to Back Up section, select individual items to back up, or click Apply to all computers and data sources for this Barracuda Backup Cloud Service to back up everything in Exchange Online.
- 11. In the **Schedule Timeline** section, select the day you want the schedule to run.
- 12. In the **Daily Backup Timeline**, specify the time of day the schedule is to run:

Office 365 Complete Edition 15 / 34

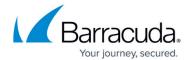

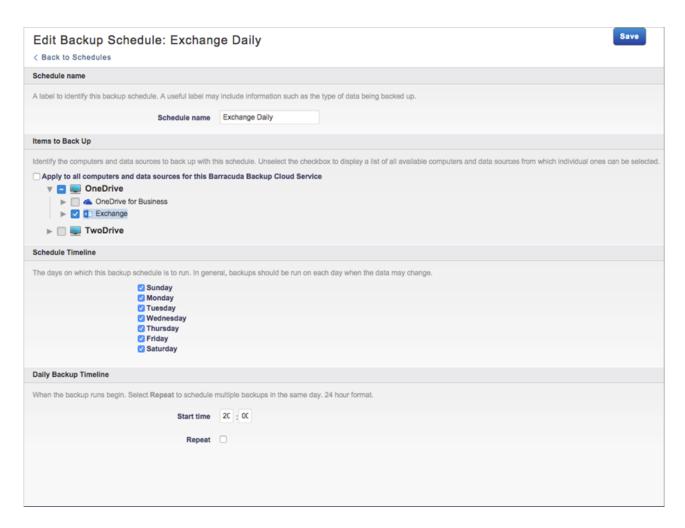

13. Click **Save**. Exchange Online is backed up based on your data source and schedule settings.

## **Schedule an Exchange Online Backup**

Use the following steps to schedule a backup:

- 1. Log into Barracuda Backup, and select the Cloud-to-Cloud Backup Source in the left pane.
- 2. Go to **Backup > Schedules**.
- 3. On the **Schedules** page, click **Add a Schedule** in the upper right-hand corner.
- 4. Enter a name for your schedule in the **Schedule name** field:

Office 365 Complete Edition 16 / 34

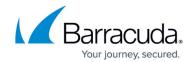

| Add Backup Schedule  < Back to Schedules                                                                                   |
|----------------------------------------------------------------------------------------------------|
| Schedule name                                                                                                    |
| A label to identify this backup schedule. A useful label may include information such as the type of data being backed up. |
| Schedule name                                                                                                    |

- 5. In the **Identify the data sources** section, select the data to be backed up using this schedule. You can select **Select all** or you can granularly select data down to a specific file or folder.
- 6. In the **Schedule Timeline** section, select the days you want the schedule to run. If you are creating a one-time only backup schedule, deselect all days:

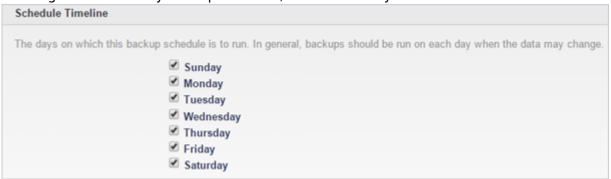

7. In the **Daily Backup Timeline** section, enter a **start time** for your backup schedule. To repeat a backup schedule throughout a 24-hour period, select the **Repeat** option and specify the frequency of the backup and the end time. A backup schedule cannot span multiple days:

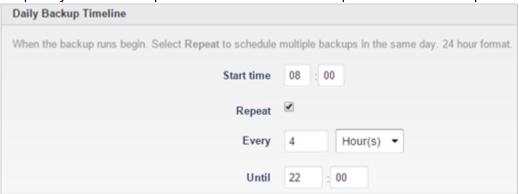

- 8. Once you have configured your backup schedule, click **Save**.
- 9. The backup schedule is now listed on the **Schedules** page and specifies the days and times that it is to run. To run a backup on-demand, click **Run Backup Now**, to edit the schedule click **Edit**, or to delete a schedule, click **Remove**:

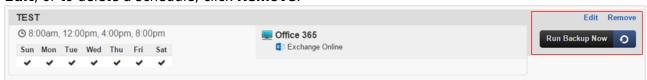

Office 365 Complete Edition 17 / 34

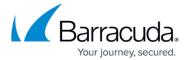

#### Office 365 OneDrive for Business

See also: Cloud-to-Cloud Office 365 OneDrive for Business

#### **Configure a OneDrive for Business Data Source**

Use the following steps to set up OneDrive backup:

- 1. Log into Barracuda Backup, and select the Cloud-to-Cloud Backup Source in the left pane.
- 2. In the **Status** page, click **OneDrive for Business**:

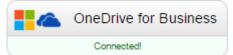

- 3. **Data Sources** Click **Add a Cloud Provider**, and enter the following details:
  - 1. **Cloud Provider description** field, enter a name to represent the data source.
  - 2. From the Cloud Provider Type drop-down menu, select Microsoft Office 365.
  - 3. Click Save.
- 4. The **Add a Cloud Data Source** page displays:
  - 1. From the **Data Type** drop-down menu, select **OneDrive for Business**.

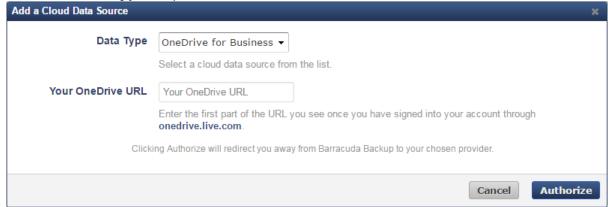

- 2. In the **Your OneDrive URL** field, enter the first part of your OneDrive for Business URL; the URL is available once you log in to OneDrive for Business. Note that the https://portion is not required. For example, type mydomain-my.sharepoint.com.
- 3. Click Authorize.
- 4. If you are not currently logged in to the OneDrive for Business account, the Microsoft login page displays:

Office 365 Complete Edition 18 / 34

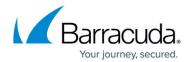

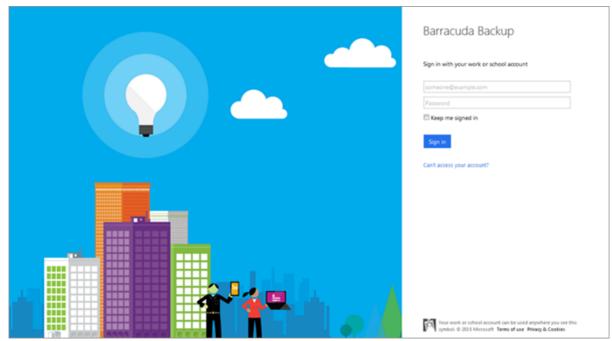

- 5. Enter your OneDrive for Business administrator login information, and click **Sign in**.
- 5. The **Edit OneDrive for Business** page displays.
  - 1. Enter a name to identify the data source in the **Data Description** field.
  - 2. In the Add to schedule section, click the drop-down menu, and then click Add New:

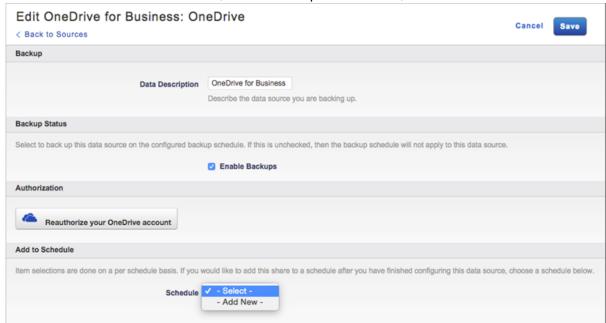

6. The **Add New Schedule** dialog box displays. Enter a name to represent the schedule:

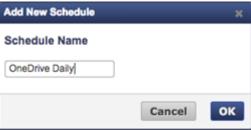

Office 365 Complete Edition 19 / 34

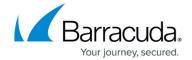

- 7. Click **OK**. The **Edit OneDrive for Business** page is updated with the new schedule name.
- 8. Click **Save**. The **Edit Backup Schedule** page displays.
- 9. In the Items to Back Up section:
  - 1. Select individual items to back up, or
  - 2. To back up everything on OneDrive, click **Apply to all computers and data sources for this Barracuda Backup Cloud Service**.
- 10. In the **Schedule Timeline** section, select the day you want the schedule to run.
- 11. In the **Daily Backup Timeline**, specify the time of day the schedule is to run:

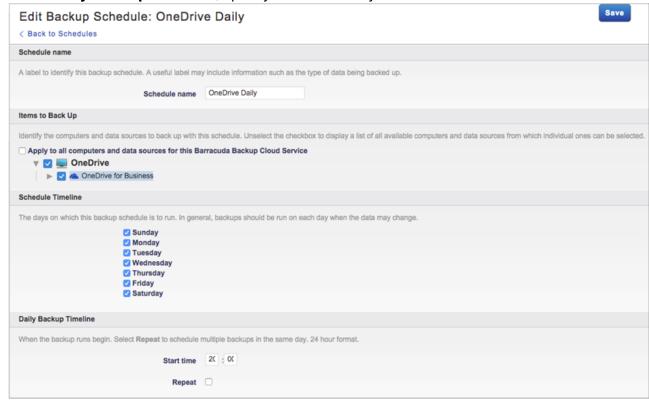

12. Click **Save.** OneDrive is backed up based on your data source and schedule settings.

## Schedule a OneDrive for Business Backup

Use the following steps to schedule a backup:

- 1. Log into Barracuda Backup, and select the Cloud-to-Cloud Backup Source in the left pane.
- 2. Go to **Backup > Schedules**.
- 3. On the **Schedules** page, click **Add a Schedule** in the upper right-hand corner.
- 4. Enter a name for your schedule in the **Schedule name** field:

Office 365 Complete Edition

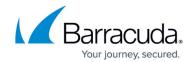

| Add Backup Schedule  < Back to Schedules                                                                                   |
|----------------------------------------------------------------------------------------------------|
| Schedule name                                                                                                    |
| A label to identify this backup schedule. A useful label may include information such as the type of data being backed up. |
| Schedule name                                                                                                    |

- 5. In the **Identify the data sources** section, select the data to be backed up using this schedule. You can select **Select all** or you can granularly select data down to a specific file or folder.
- 6. In the **Schedule Timeline** section, select the days you want the schedule to run. If you are creating a one-time only backup schedule, deselect all days:

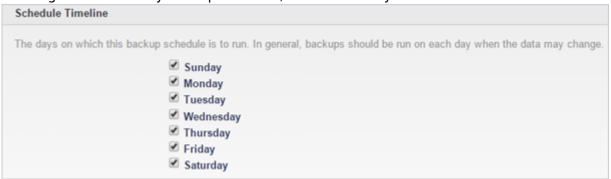

7. In the **Daily Backup Timeline** section, enter a **start time** for your backup schedule. To repeat a backup schedule throughout a 24-hour period, select the **Repeat** option and specify the frequency of the backup and the end time. A backup schedule cannot span multiple days:

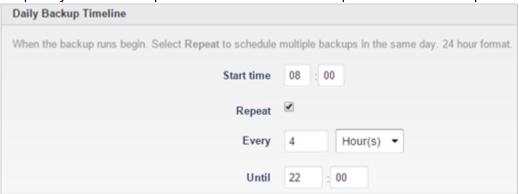

- 8. Once you have configured your backup schedule, click **Save**.
- 9. The backup schedule is now listed on the **Schedules** page and specifies the days and times that it is to run. To run a backup on-demand, click **Run Backup Now**, to edit the schedule click **Edit**, or to delete a schedule, click **Remove**:

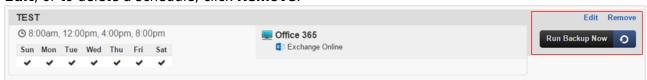

Office 365 Complete Edition 21 / 34

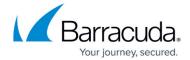

#### Office 365 SharePoint Online

See also: Cloud-to-Cloud Office 365 SharePoint Online

## **Configure a SharePoint Online Data Source**

Use the following steps to set up SharePoint Online backup:

- 1. Log into Barracuda Backup, and select the Cloud Source in the left pane.
- 2. In the **Status** page, click **SharePoint Online**:

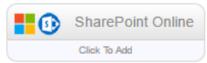

- 3. The **Data Sources** page displays. Click **Add a Cloud Provider**, and enter the following details:
  - 1. In the **Cloud Provider description** field, enter a name to represent the data source.
  - 2. From the Cloud Provider type drop-down menu, select Microsoft Office 365.
  - 3. Click Save.
- 4. The **Add a Cloud Data Source** dialog box displays:
  - 1. From the **Data Type** drop-down menu, select **SharePoint Online**.

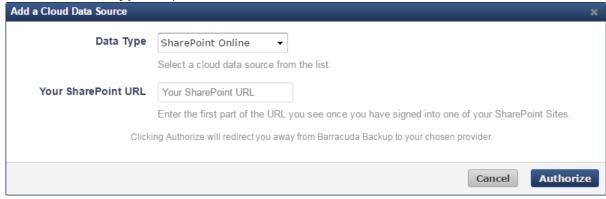

2. Enter Your SharePoint URL.

The URL is available once you log in to SharePoint Online.

3. Click Authorize.

If you are not currently logged in to the SharePoint Online account, the Microsoft login page displays. Enter your SharePoint Online administrator login information, and then click **Sign in**.

5. In the SharePoint Online page, click **Accept** to authorize Barracuda to back up data from SharePoint Online:

Office 365 Complete Edition 22 / 34

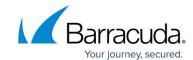

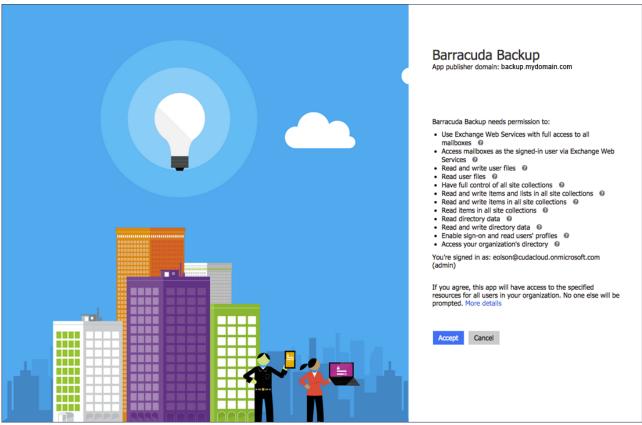

- 6. The Edit SharePoint Online page displays. Complete the following:
  - 1. Enter a name to identify the data source in the **Data Description** field.
  - 2. In the **Add to schedule** section, click the drop-down menu, and then click **Add New**:

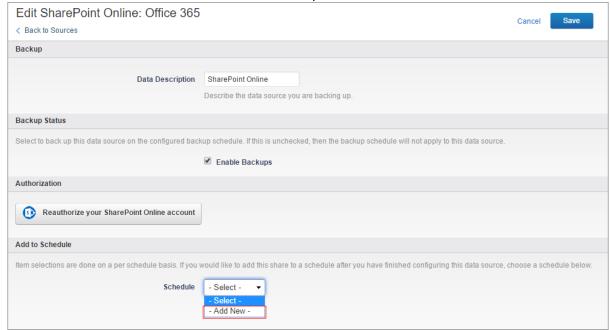

7. The Add New Schedule dialog box displays. Enter a name to represent the schedule:

Office 365 Complete Edition 23 / 34

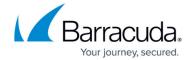

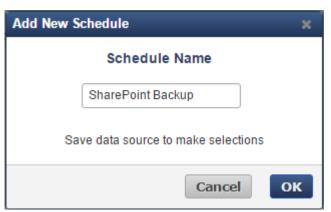

- 8. Click **OK**. The **Edit SharePoint Online** page is updated with the new schedule name.
- 9. Click **Save**. The **Edit Backup Schedule** page displays.
- 10. In the Items to Back Up section, select individual items to back up, or click Apply to all computers and data sources for this Barracuda Backup Cloud Service to back up everything in SharePoint Online.
- 11. In the **Schedule Timeline** section, select the day you want the schedule to run.
- 12. In the **Daily Backup Timeline**, specify the time of day the schedule is to run:

Office 365 Complete Edition 24 / 34

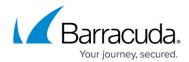

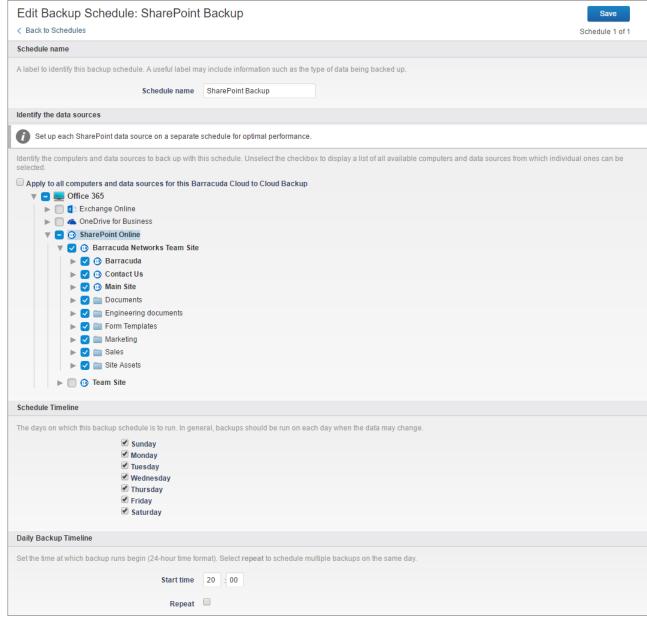

13. Click **Save**. SharePoint Online is backed up based on your data source and schedule settings.

## Schedule a OneDrive for Business Backup

Use the following steps to schedule a backup:

- 1. Log into Barracuda Backup, and select the Cloud-to-Cloud Backup Source in the left pane.
- 2. Go to Backup > Schedules.

Office 365 Complete Edition 25 / 34

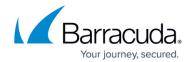

- 3. On the **Schedules** page, click **Add a Schedule** in the upper right-hand corner.
- 4. Enter a name for your schedule in the **Schedule name** field:

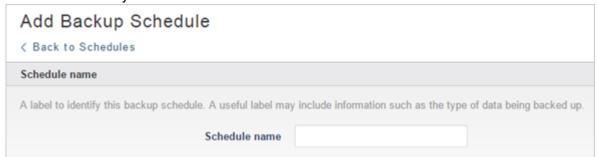

- 5. In the **Identify the data sources** section, select the data to be backed up using this schedule. You can select **Select all** or you can granularly select data down to a specific file or folder.
- 6. In the **Schedule Timeline** section, select the days you want the schedule to run. If you are creating a one-time only backup schedule, deselect all days:

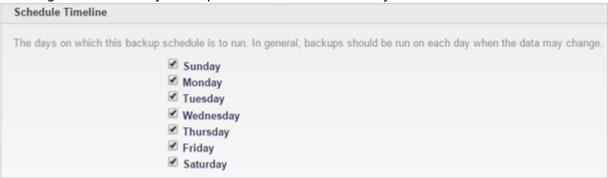

7. In the **Daily Backup Timeline** section, enter a **start time** for your backup schedule. To repeat a backup schedule throughout a 24-hour period, select the **Repeat** option and specify the frequency of the backup and the end time. A backup schedule cannot span multiple days:

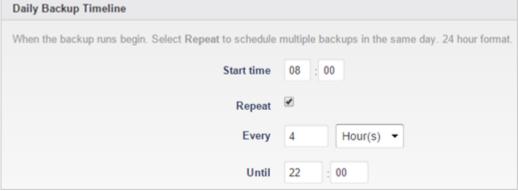

- 8. Once you have configured your backup schedule, click **Save**.
- 9. The backup schedule is now listed on the **Schedules** page and specifies the days and times that it is to run. To run a backup on-demand, click **Run Backup Now**, to edit the schedule click **Edit**, or to delete a schedule, click **Remove**:

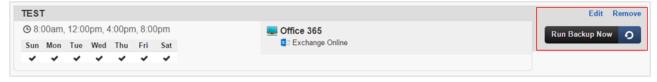

Office 365 Complete Edition 26 / 34

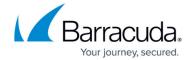

#### Office 365 Groups

See also: Cloud-to-Cloud Office 365 Groups

## **Configure a Groups Data Source**

Use the following steps to set up Groups backup:

- 1. Log into Barracuda Backup, and select the Cloud Source in the left pane.
- 2. In the **Status** page, click **Groups**:

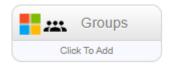

- 3. The Data Sources page displays. Click Add a Cloud Provider, and enter the following details:
  - 1. In the **Cloud Provider description** field, enter a name to represent the data source.
  - 2. From the Cloud Provider type drop-down menu, select Microsoft Office 365.
  - 3. Click **Save**.
- 4. The Add a Cloud Data Source dialog box displays:
  - 1. From the **Data Type** drop-down menu, select **Groups**.

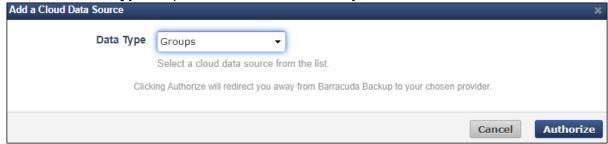

2. Click Authorize.

If you are not currently logged in to your Office 365 account, the Microsoft login page displays. Enter your administrator login information, and then click **Sign in**.

5. In the Groups page, click **Accept** to authorize Barracuda to back up data from Groups:

Office 365 Complete Edition 27 / 34

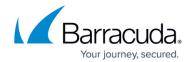

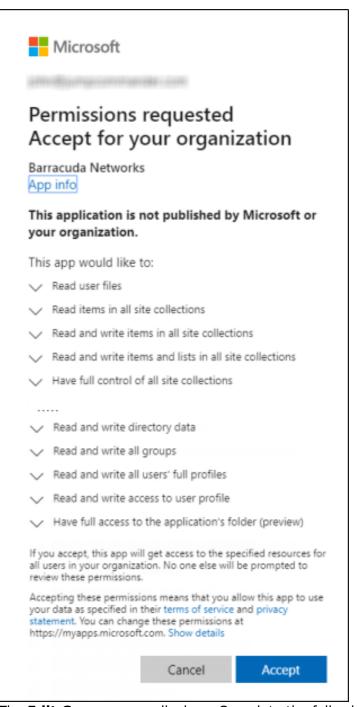

- 6. The **Edit Groups** page displays. Complete the following:
  - 1. Enter a name to identify the data source in the **Data Description** field.
  - 2. In the **Add to schedule** section, click the drop-down menu, and then click **Add New**:

Office 365 Complete Edition 28 / 34

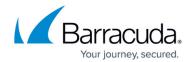

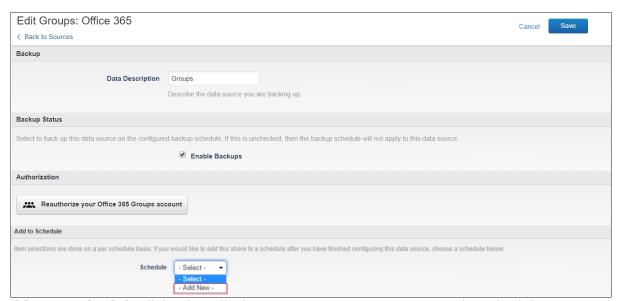

7. The **Add New Schedule** dialog box displays. Enter a name to represent the schedule:

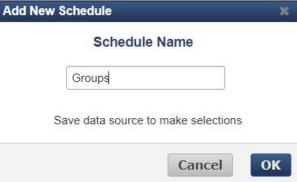

- 8. Click **OK**. The **Edit Groups** page is updated with the new schedule name.
- 9. Click **Save**. The **Edit Backup Schedule** page displays.
- 10. In the **Items to Back Up** section, select individual items to back up, or click **Select all** to back up everything in Groups.
- 11. In the **Schedule Timeline** section, select the day you want the schedule to run.
- 12. In the **Daily Backup Timeline**, specify the time of day the schedule is to run:

Office 365 Complete Edition 29 / 34

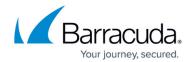

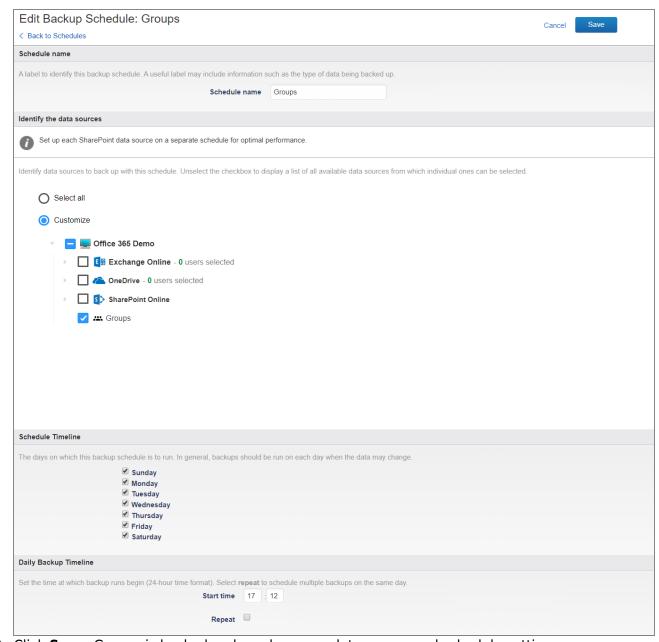

13. Click **Save**. Groups is backed up based on your data source and schedule settings.

## Schedule a Groups Backup

Use the following steps to schedule a backup:

- 1. Log into Barracuda Backup, and select the Cloud-to-Cloud Backup Source in the left pane.
- 2. Go to Backup > Schedules.

Office 365 Complete Edition 30 / 34

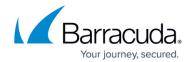

- 3. On the **Schedules** page, click **Add a Schedule** in the upper right-hand corner.
- 4. Enter a name for your schedule in the **Schedule name** field:

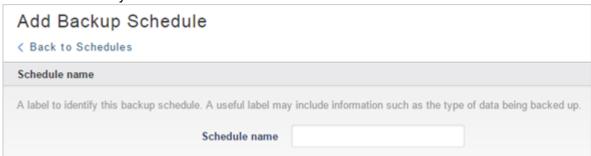

- 5. In the **Identify the data sources** section, select the data to be backed up using this schedule. You can select **Select all** or you can granularly select data down to a specific file or folder.
- 6. In the **Schedule Timeline** section, select the days you want the schedule to run. If you are creating a one-time only backup schedule, deselect all days:

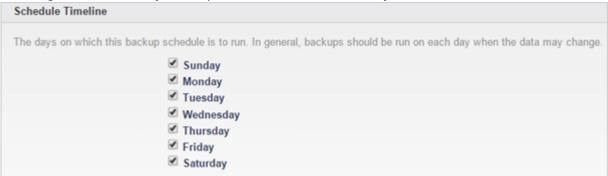

7. In the **Daily Backup Timeline** section, enter a **start time** for your backup schedule. To repeat a backup schedule throughout a 24-hour period, select the **Repeat** option and specify the frequency of the backup and the end time. A backup schedule cannot span multiple days:

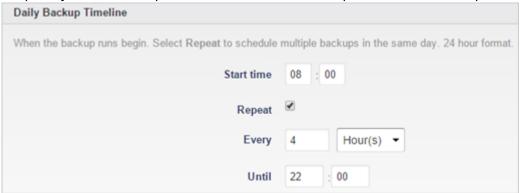

- 8. Once you have configured your backup schedule, click **Save**.
- 9. The backup schedule is now listed on the **Schedules** page and specifies the days and times that it is to run. To run a backup on-demand, click **Run Backup Now**, to edit the schedule click **Edit**, or to delete a schedule, click **Remove**:

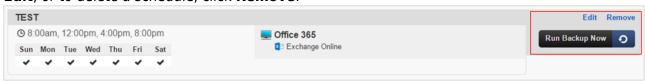

Office 365 Complete Edition 31 / 34

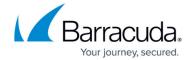

## Back to the Top

## See Also

Click the component tabs above or click a link below to learn more:

- Barracuda Email Security Service
- Barracuda Cloud Archiving Service
- Barracuda Cloud-to-Cloud Backup

Office 365 Complete Edition 32 / 34

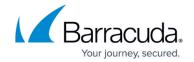

## **Figures**

- 1. addLdap.png
- 2. addLdapInfo.png
- 3. addLdapHost.png
- 4. verifyLdapDomain.png
- 5. addAzureInfo.png
- 6. setupWizardDirSvcs.png
- 7. setupWizardLocalDomains.png
- 8. setupWizardRetention.png
- 9. setupWizardFinish.png
- 10. powershellCommand.png
- 11. exchgonline.png
- 12. exchgsource.png
- 13. accept.png
- 14. editexchgonline.png
- 15. newschedule.png
- 16. timeline.png
- 17. addbackupschedule.png
- 18. timelineO365.png
- 19. dailybackup.png
- 20. test0365.png
- 21. onedriveForBusiness.png
- 22. AddOneDriveDS.png
- 23. onedrivelogin.png
- 24. addNewSchedule.png
- 25. enterSchedNameOneDrive.png
- 26. itemsToBackUp.png
- 27. addbackupschedule.png
- 28. timelineO365.png
- 29. dailybackup.png
- 30. testO365.png
- 31. IconSharePointOnline.png
- 32. AddSharePointDS.png
- 33. clickAccept.png
- 34. SetUpSPOnline.PNG
- 35. Schedule01.PNG
- 36. EditSchedule01.PNG
- 37. addbackupschedule.png
- 38. timelineO365.png
- 39. dailybackup.png
- 40. testO365.png
- 41. addgroups.png
- 42. addCloudSource.png
- 43. authorizeBackup1.png
- 44. addSchedule.png

Office 365 Complete Edition

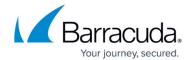

- 45. ScheduleName.png
- 46. dailyBackup.png
- 47. addbackupschedule.png
- 48. timelineO365.png
- 49. dailybackup.png
- 50. testO365.png

© Barracuda Networks Inc., 2024 The information contained within this document is confidential and proprietary to Barracuda Networks Inc. No portion of this document may be copied, distributed, publicized or used for other than internal documentary purposes without the written consent of an official representative of Barracuda Networks Inc. All specifications are subject to change without notice. Barracuda Networks Inc. assumes no responsibility for any inaccuracies in this document. Barracuda Networks Inc. reserves the right to change, modify, transfer, or otherwise revise this publication without notice.

Office 365 Complete Edition 34 / 34